# **معالج الصوت 7 RNucleus**

### **1000CP**

## **دليل اإلقران )للطراز 832154P اإلصدار 2.0 من أجهزة iPhone/touch iPod/iPad)**

ّ يعرفك هذا الدليل على طريقة إقران **معالج )معالجات( الصوت 7 Nucleus™ Cochlear** مع أجهزة **RiPhone** أو **Rtouch iPod** أو **RiPad** ، وذلك لتتمكن من دفق الصوت والتحكم في معالج (معالجات) الصوت ومراقبته. ويمكنك أيضًا استخدام تطبيق \*Nucleus Smart للتحكم في معالج (معالجات) الصوت ومراقبته.

## **إقران المعالج )المعالجات(**

#### **مالحظات** R

R

- هذه التعليمات مخصصة لـ iOS10. قد تختلف الشاشات قليلاً في إصدار ات iOS اللاحقة.
- إذا كان لديك معالج (معالجات) صوت أو سماعة (سماعات) طبية مقترنة من قَبل، فيتعين عليك إلغاء إقرانها أولاً. راجع الصفحة 2 للحصول على تعليمات إلغاء الاقتران.

#### 1 من جهازك، افتح **اإلعدادات**. 2 حدد **عام**. 3 حدد **إمكانية وصول ذوي االحتياجات الخاصة**.

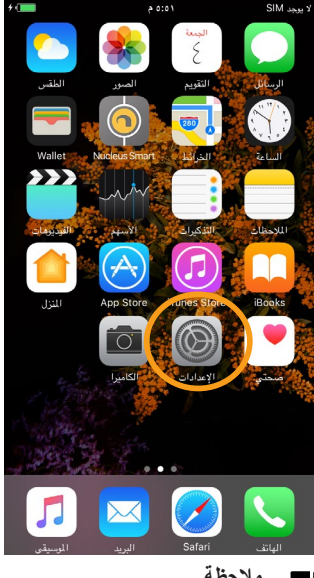

ملا**حظه**<br>إذا تم فتح شاشة *الأجهزة السمعية* الآن، فانتقل إلى<br>الخطوة 5.

4 قم بالتمرير ألسفل وحدد **األجهزة السمعية**. 5 إذا لم يكن **Bluetooth** في

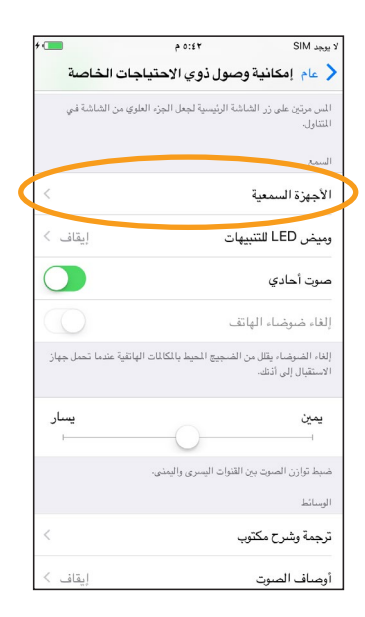

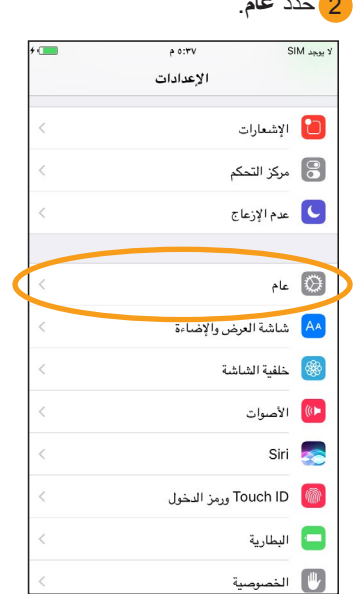

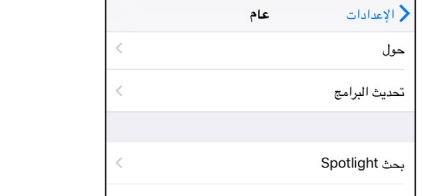

 $70:6$ 

 $SIM_{sub}$ 

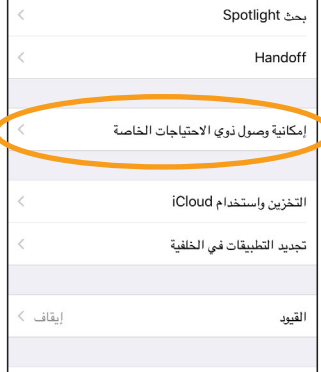

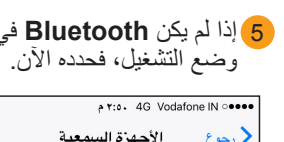

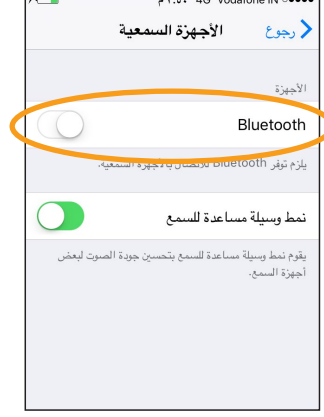

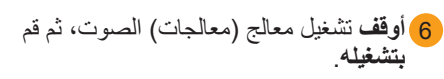

إذا كان لديك معالجان، فنفّذ هذه الخطوة على كليهما، الواحد بعد اآلخر.

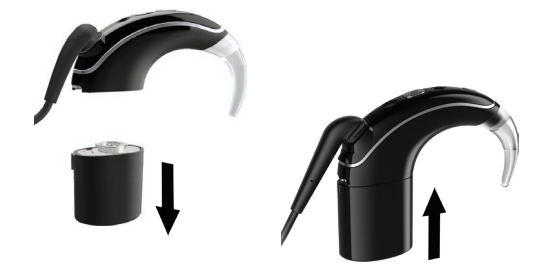

يبحث جهازك عن معالج (معالجات) الصوت الخاص بك...

r co

Cochlear®

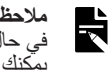

**مالحظة** في حال استخدام **معالج للصوت** و**سماعة طبية متوافقة،**<br>يمكنك إقران كليهما بهذه الطريقة.

...يتبع في الصفحة التالية

\* يتوافق تطبيق Smart Nucleus مع أجهزة 5 iPhone وtouch iPod من الجيل السادس (أو أحدث من ذلك) التي تعمل بنظام 10 iOS أو أحدث. ولم يتم تصميمه ليُستخدم مع أجهزة أخرى من RApple.

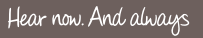

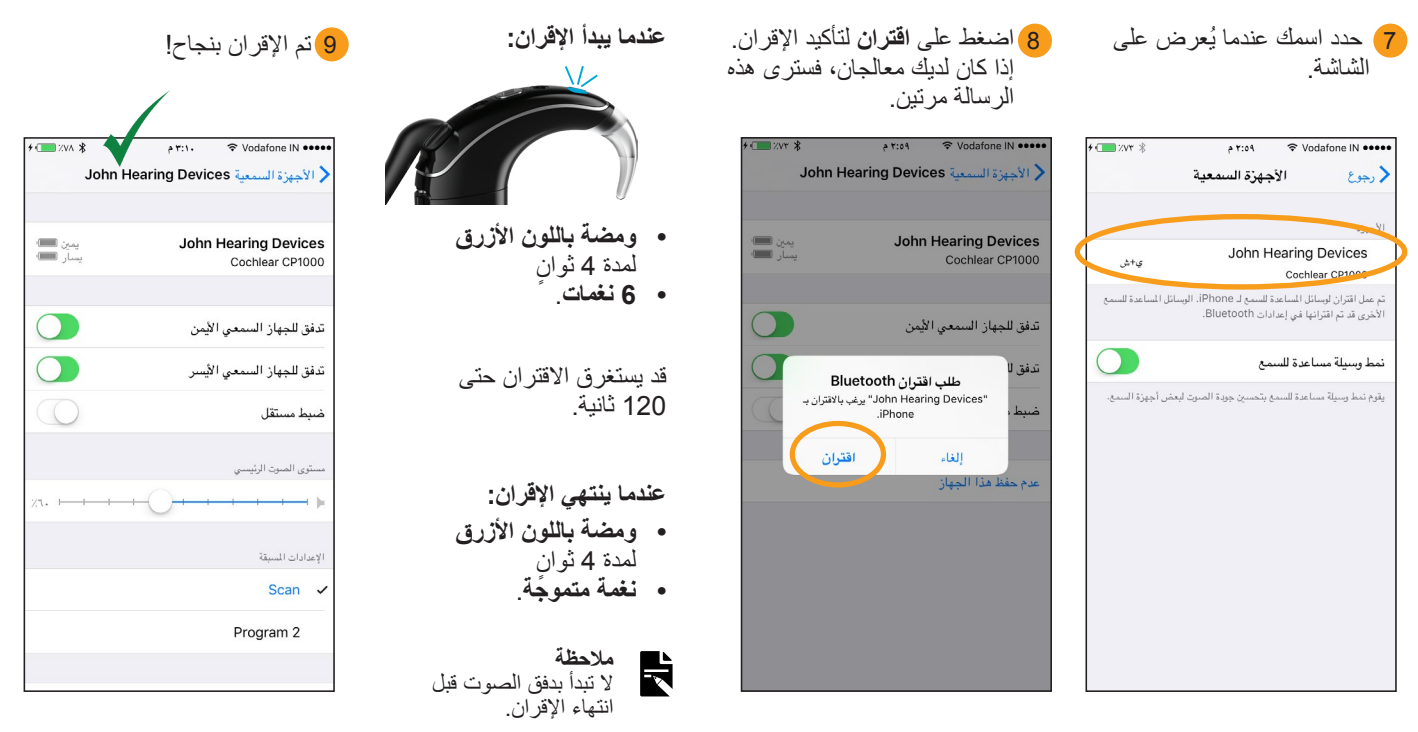

يمكنك اآلن استخدام تطبيق **Smart Nucleus** وإعداده! راجع دليل مستخدم تطبيق Smart Nucleus للحصول على مزيد من التفاصيل.

#### **مالحظات**

- **التداخل الالسلكي:** عند محاولة إقران معالج الصوت بأجهزة iPhone أو touch iPod أو iPad أو توصيله بها، فقد تالحظ وجود تداخل من بعض األجهزة )مثل الميكروويف أو أجهزة التوجيه الالسلكية أو ناقالت أصوات التلفاز(. إذا حدث ذلك، فابتعد عن الجهاز وأعد المحاولة.
- **اإلقران مع أجهزة Apple متعددة:** يمكنك إقران معالج الصوت مع ما يصل إلى 5 أجهزة متوافقة، ولكن يمكنك التحكم به من جهاز واحد فقط في كل مرة.

## **إلغاء إقران المعالج )المعالجات(**

إذا قمت بتغيير معالج (معالجات) الصوت، على سبيل المثال، إذا استلمت معالج صوت جديدًا من مركز اإلصالح، فسيتعين عليك القيام بما يلي:

- قم أولاً بـ إ**لـغاء إقران** المعالج (المعالجات) القديم،
- ثم قم بـ **إقران** معالج )معالجات( الصوت الجديد.
- 1 انتقل إلى اإلعدادات < عام < إمكانية وصول ذوي االحتياجات الخاصة < األجهزة السمعية.
	- 2 حدد معالج (معالجات) الصوت المقترن.

3) اضغط على عدم حفظ هذا الجهاز لإلغاء إقران معالج (معالجات) الصوت.

### R

**مالحظة** إذا تم إقران معالجي صوت باجهزة iPhone أو iPod touch أو iPad،<br>نسيتم إلغاء إقرانهما كليهما.

- للحصول على مزيد من المعلومات حول التطبيق، راجع دليل مستخدم تطبيق Smart Nucleus.
- للحصول على مزيد من المعلومات حول معالج الصوت، راجع دليل مستخدم معالج الصوت <sup>7</sup> Nucleus.
- تفضل بزيارتنا عبر اإلنترنت للحصول على تلميحات وفيديوهات تعليمية والمزيد: www.cochlear.com/

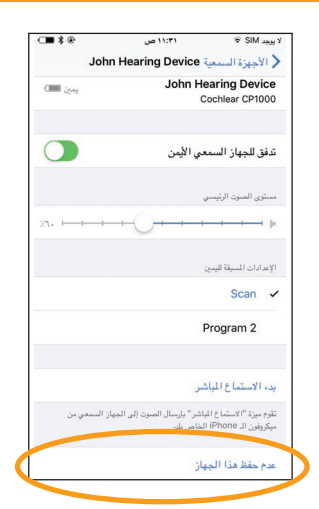

Cochlear Ltd (ABN 96 002 618 073) 1 University Avenue, Macquarie University, NSW 2109, Australia Tel: +61 2 9428 6555 Fax: +61 2 9428 6352 Cochlear Ltd (ABN 96 002 618 073) 14 Mars Road, Lane Cove, NSW 2066, Australia Tel: +61 2 9428 6555 Fax: +61 2 9428 6352<br><u>| ECREP</u> Co**chelar Deutschland GmbH & Co. KG** Karl-Wiechert-Allee 76A, 30625 Hannover, Germany<br>| Tel: +49 511 542 770 Fax: +49 11 542 7770<br>| Coch**lar Americas 1**3059 E Peakview Avenue, Centennial, CO www.cochlear.com

تعد Cochlear و Hear now. And always والشعار البيضاوي إما عالمات تجارية أو عالمات تجارية مسجلة لشركة Limited Cochlear. إن Apple وiCloud وiPhone وtouch iPod وiPad هي عالمات تجارية لصالح شركة Inc Apple المسجلة في الواليات المتحدة األمريكية وفي دول أخرى. © Cochlear Limited 2018